## **Open firewall port-25 in Windows 10**

You can manually permit a program to access the internet by opening a firewall port. You will need to know what port it uses and the protocol to make this work.

1. Navigate to Control Panel, System and Security and Windows Firewall.

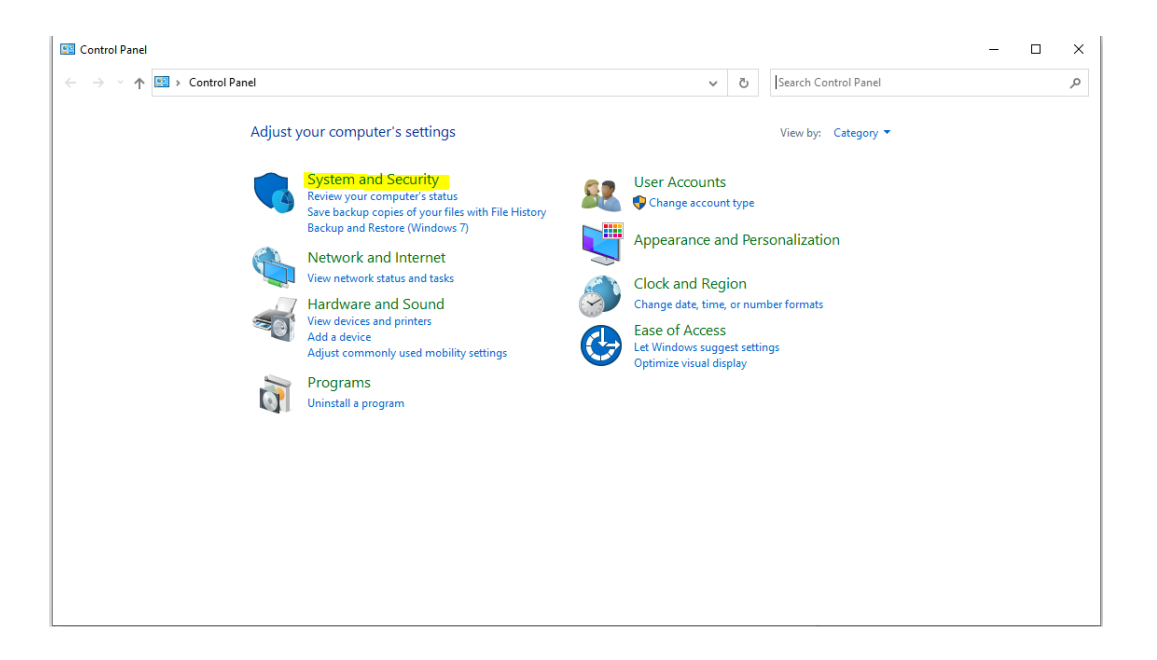

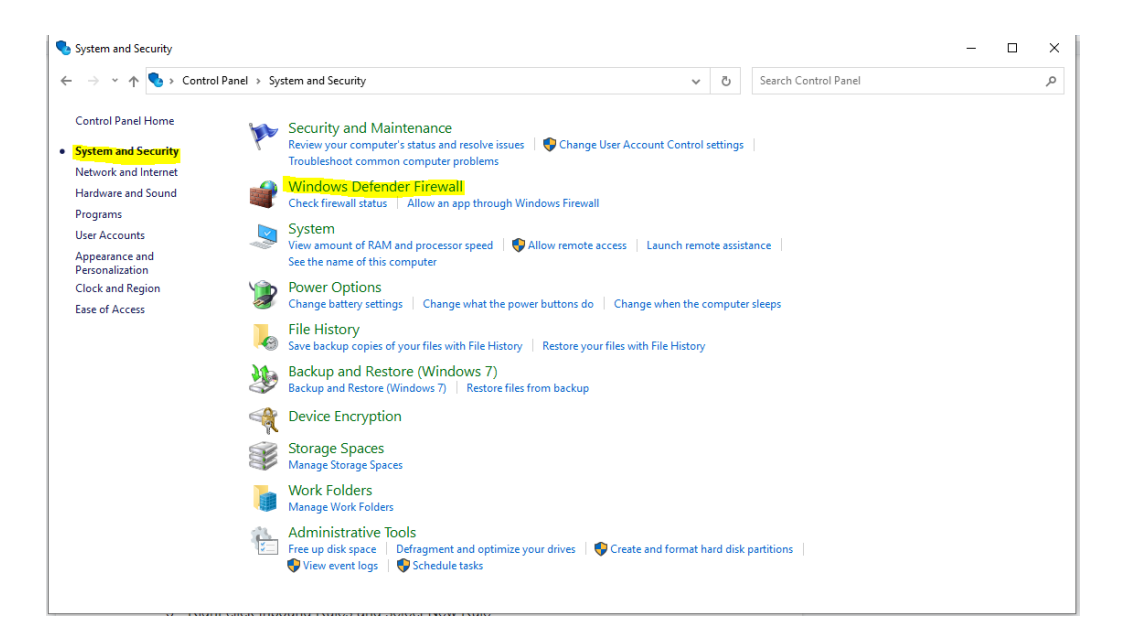

2. Select Advanced settings and highlight Inbound Rules in the left pane.

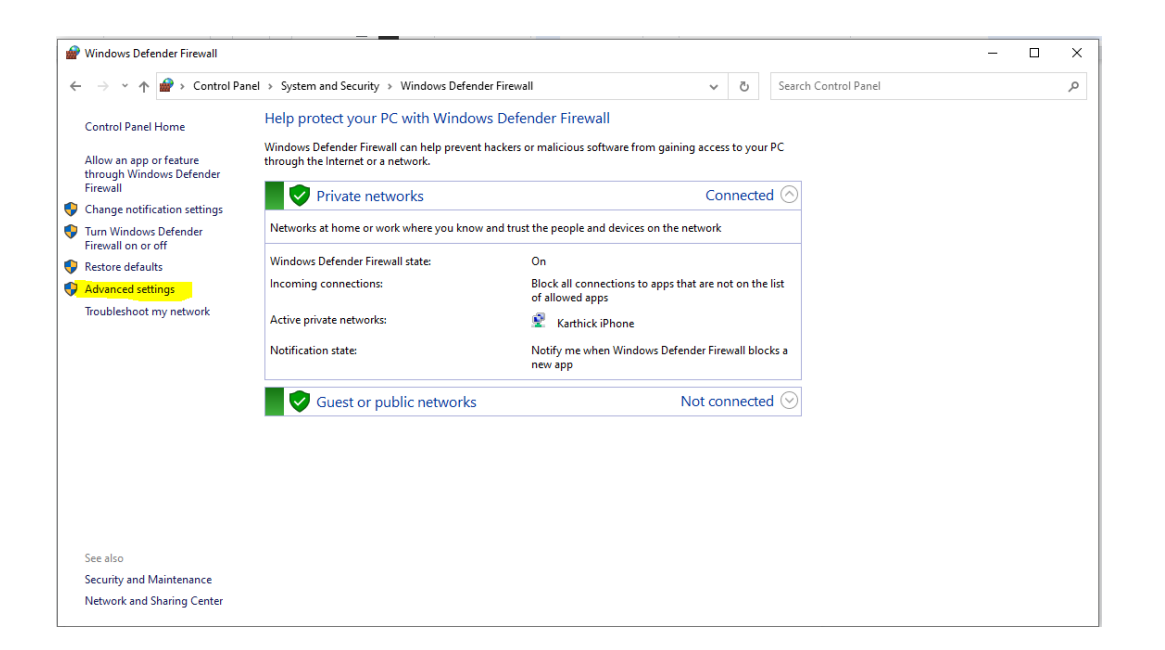

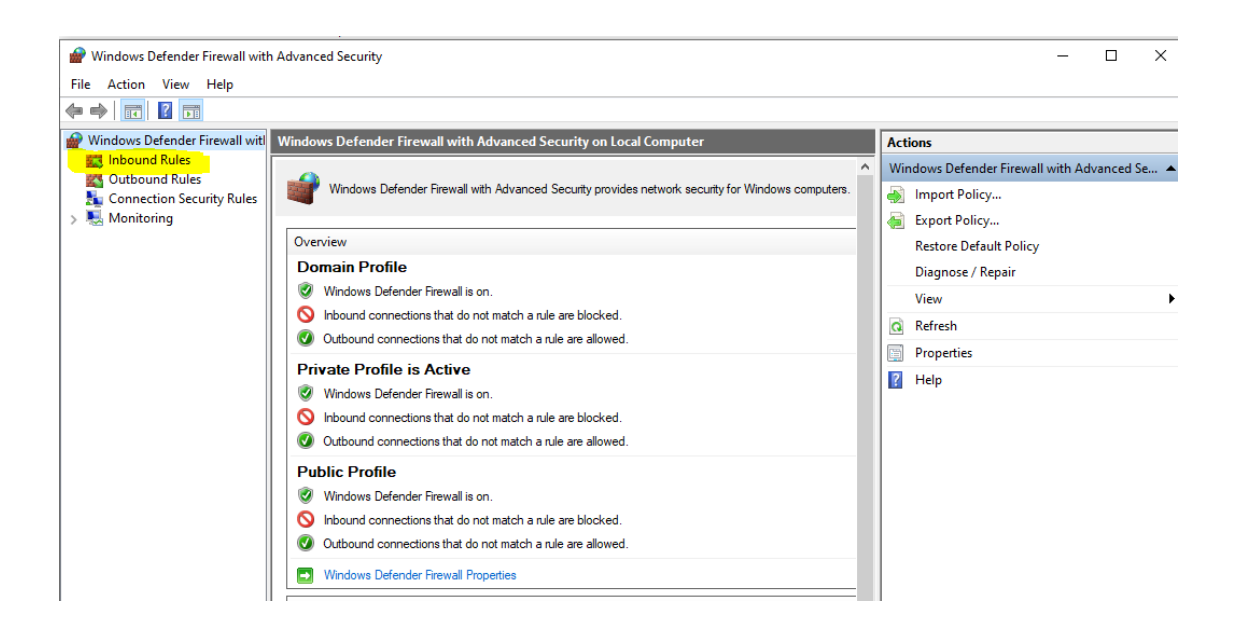

3. Right click Inbound Rules and select New Rule.

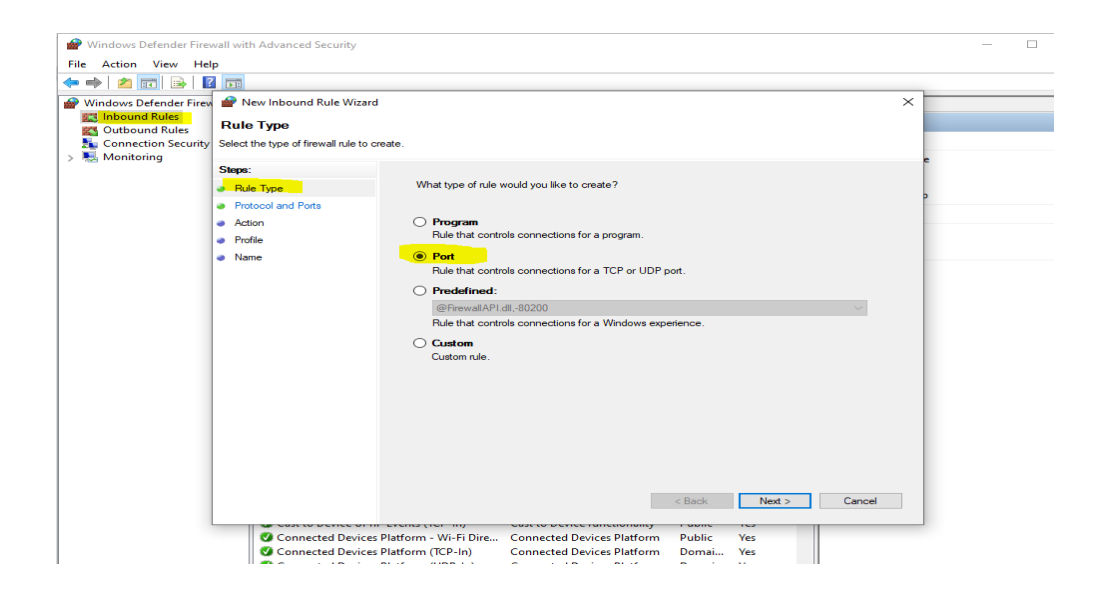

- 4. Add the port you need to open and click Next.
- 5. Add the protocol (TCP or UDP) and the port number(We need Port-25, So give 25) into the next window and click Next.

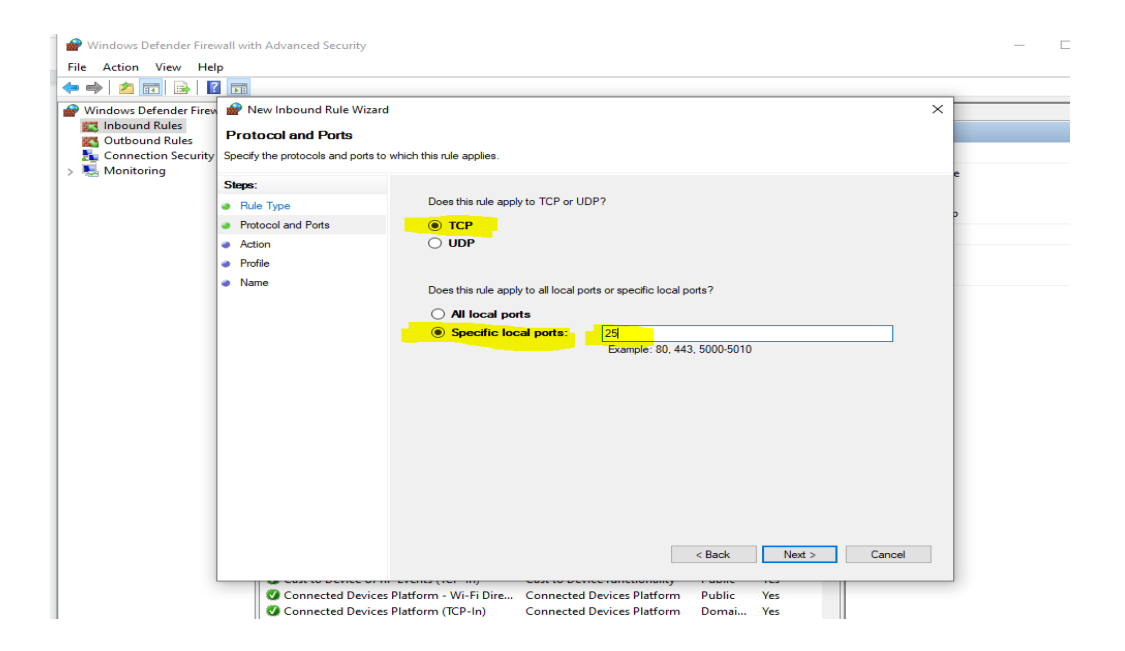

6. Select Allow the connection in the next window and hit Next.

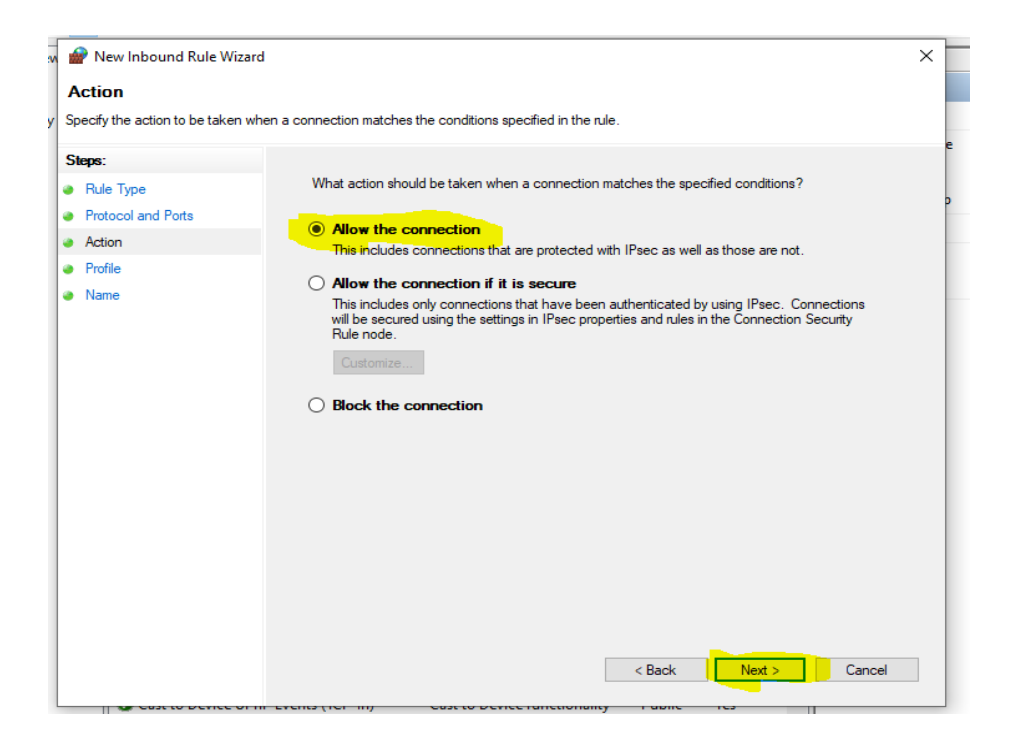

7. Select the network type as you see fit and click Next.

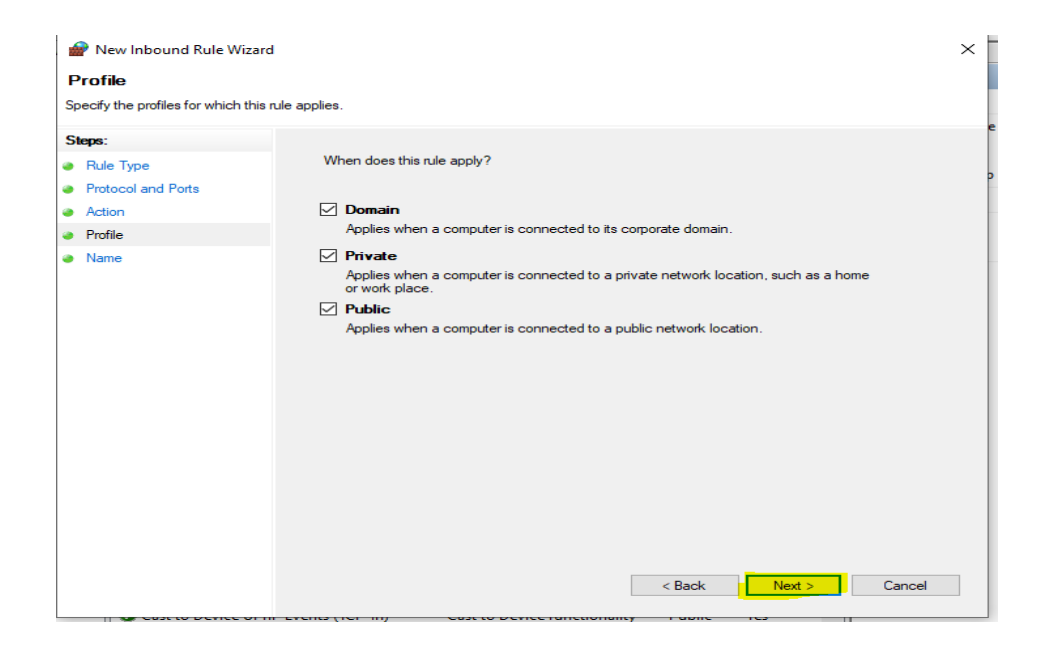

8. Name the rule something meaningful and click Finish.

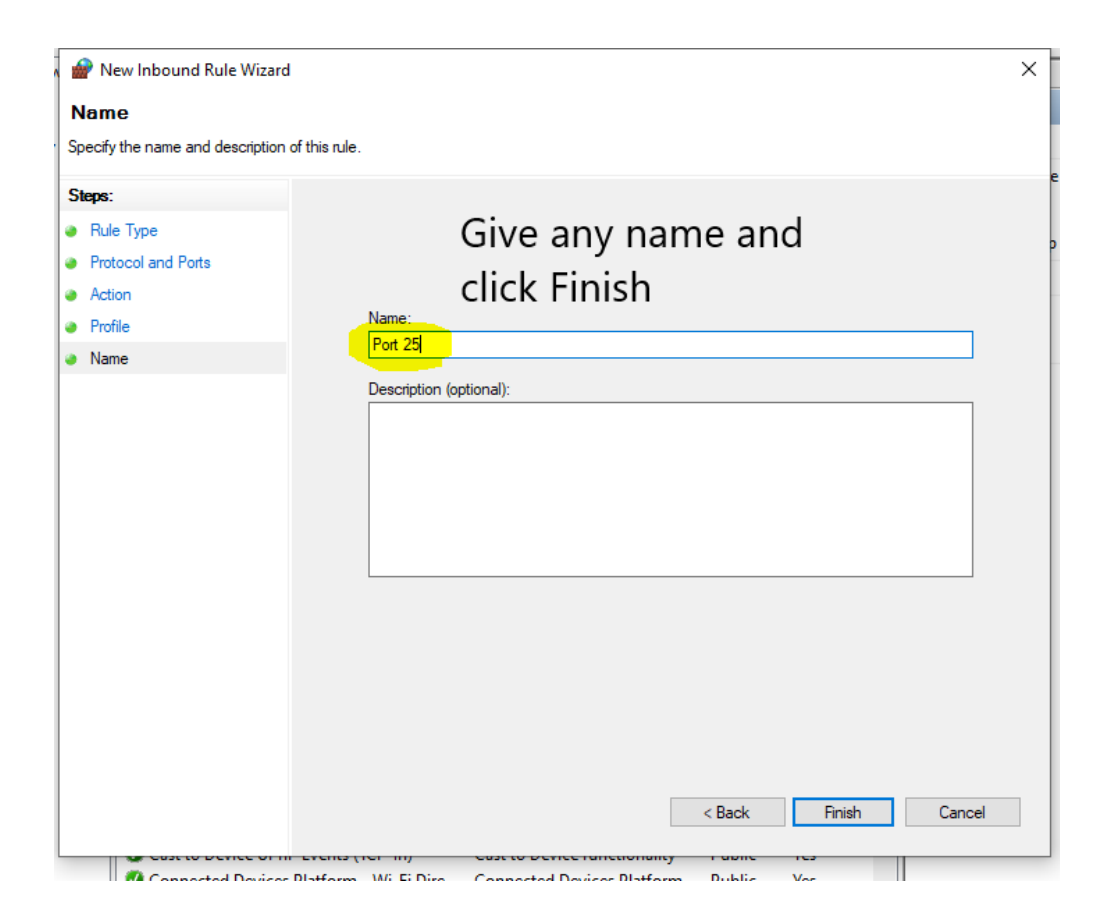

**You have now opened a firewall port-25 in Windows 10!**